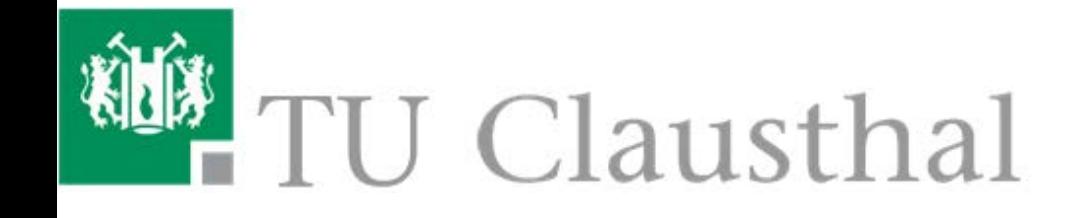

# Nutzungsanleitung für das Studienportal für **Studierende**

# **Inhaltsverzeichnis**

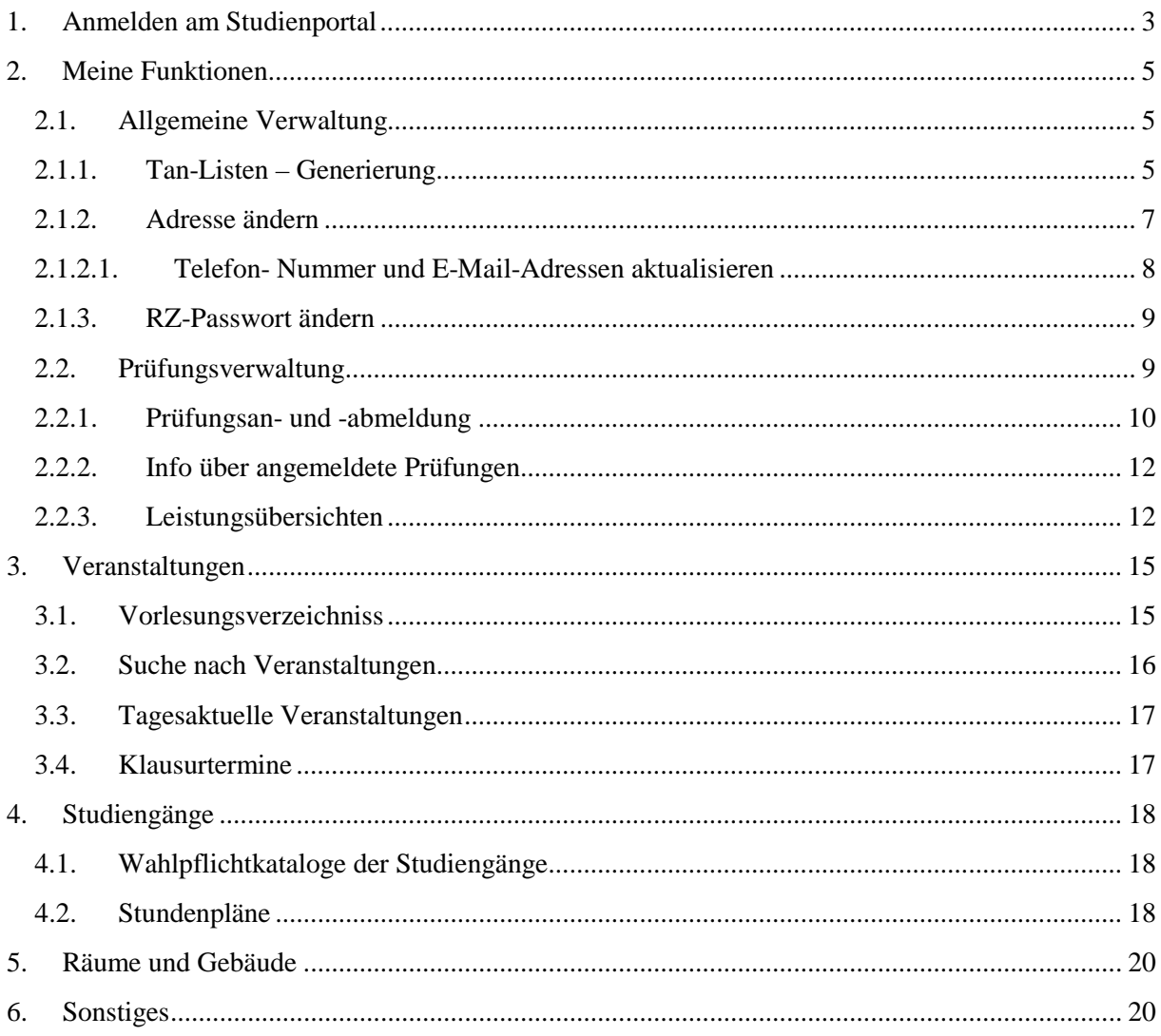

# <span id="page-2-0"></span>**1. Anmelden am Studienportal**

Diese Nutzungsanleitung erklärt kurz die wichtigsten Funktionen, die Ihnen im Studienportal zur Verfügung gestellt werden und unterstützt Sie bei der ersten Nutzung.

Eine aktuelle Fassung dieses Dokuments finden Sie im Studienportal-Wiki [\(http://studienportal](http://studienportal-wiki.tu-clausthal.de/)[wiki.tu-clausthal.de\)](http://studienportal-wiki.tu-clausthal.de/).

Für die erste Anmeldung in das Studienportal benötigen Sie das Info-Schreiben (RZ-Benutzerkennung/Matrikelnummer und RZ-Passwort), das Sie mit ihren Immatrikulationsunterlagen vom Studentensekretariat erhalten haben.

Sie finden das Studienportal unter [https://studienportal.tu-clausthal.de](https://studienportal.tu-clausthal.de/) oder über den Direktlink auf der Hauptseite der TU-Clausthal:

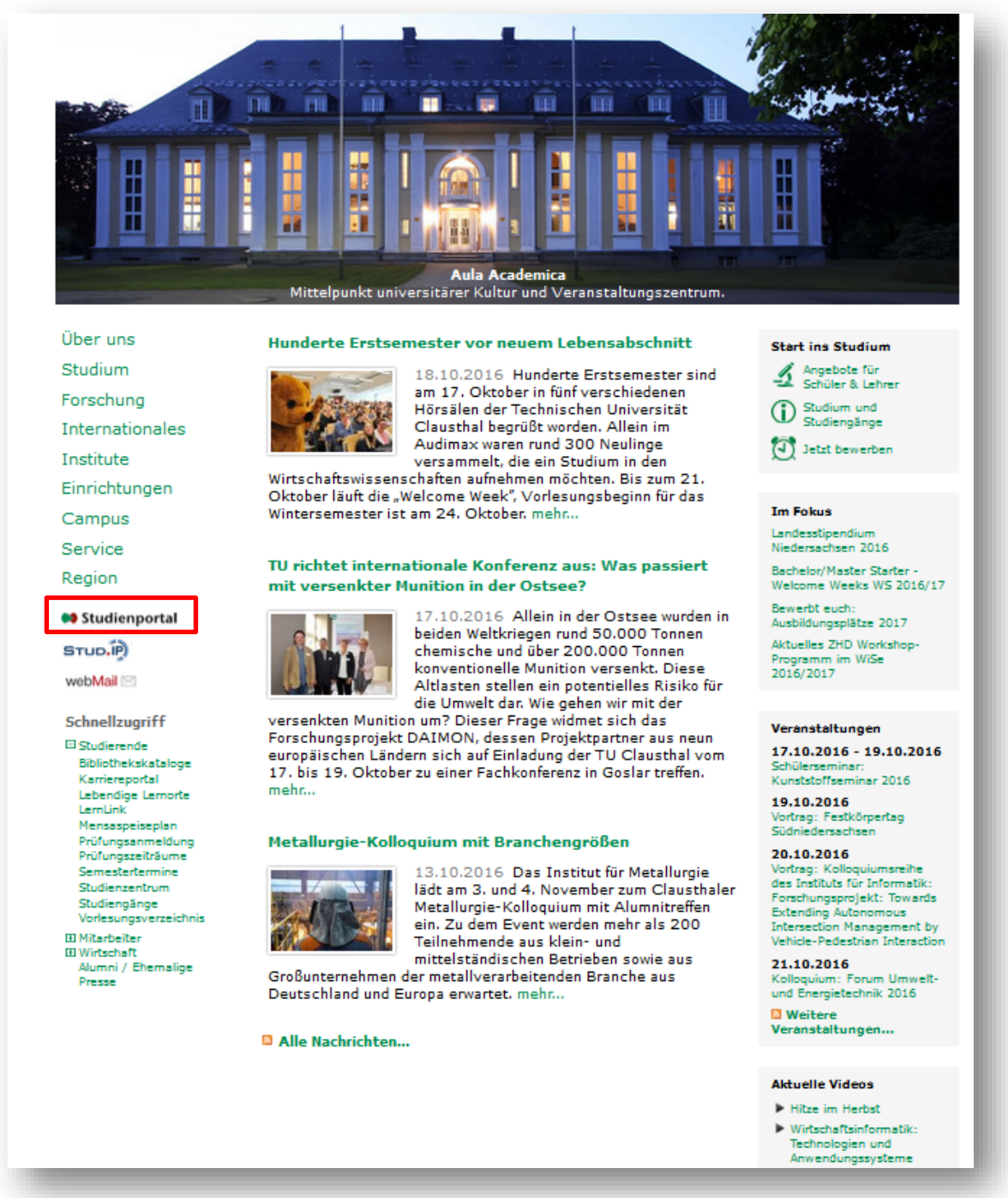

Auf der Startseite des Studienportals können Sie sich mit Ihrer RZ-Benutzerkennung<sup>[1](#page-3-0)</sup> anmelden.

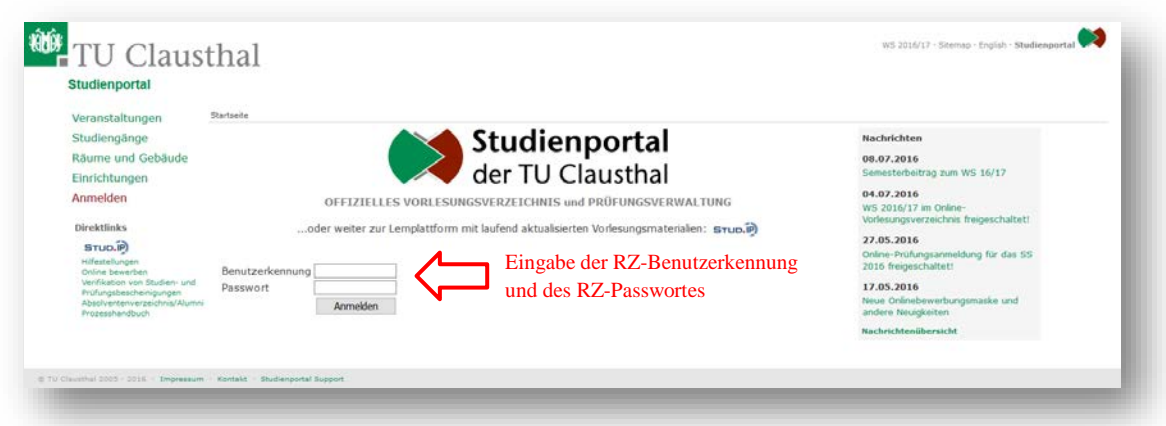

Nach dem Login wird Ihnen eine Übersicht mit Ihren Kontaktdaten und der Statusinformation Ihres Studiums angezeigt. Insbesondere erhalten Sie die Information, für welches Semester Sie schon rückgemeldet sind und ob Sie ggf. noch Semesterbeiträge zahlen müssen. Außerdem finden Sie hier Hinweise auf eventuelle Rückmeldesperren in der Zukunft, die Sie frühzeitig mit dem Prüfungsamt klären müssen.

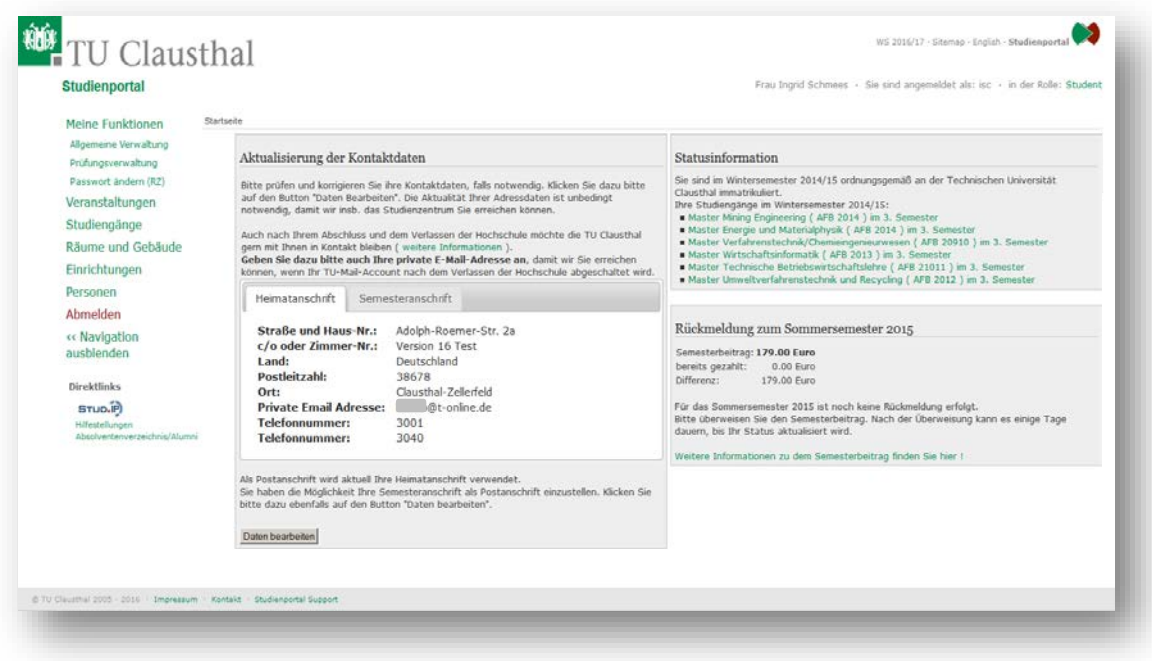

<span id="page-3-0"></span><sup>&</sup>lt;sup>1</sup> Studierende, deren Erstimmatrikulation vor dem WS 2014/15 stattfand, können sich auch mit Ihrer Matrikelnummer und dem zugehörigen Passwort einloggen.

## <span id="page-4-0"></span>**2. Meine Funktionen**

Links im Bildschirm können Sie über "Meine Funktionen" Ihre persönlichen Daten verwalten oder die Online-Prüfungsverwaltung (inkl. An-/Abmeldung von Prüfungen) starten.

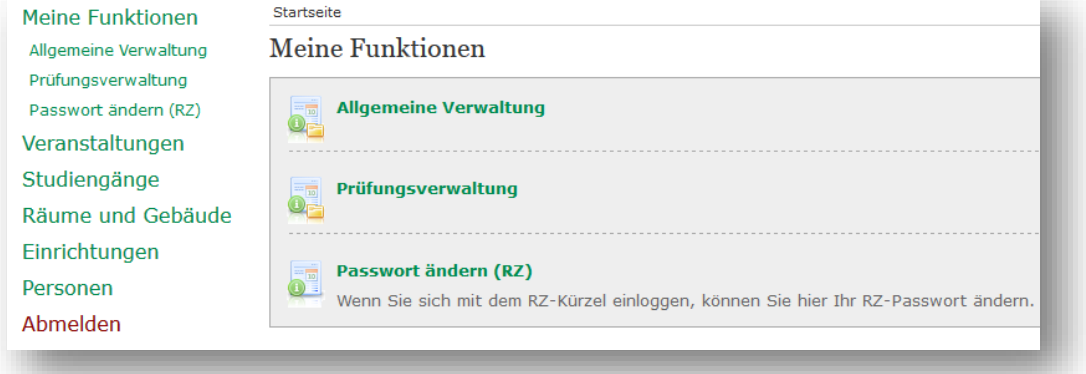

## <span id="page-4-1"></span>**2.1. Allgemeine Verwaltung**

Allgemeine Verwaltung Über die Funktion "Allgemeine Verwaltung" können Sie eine neue TAN-Liste erzeugen (TAN = Transaktionsnummer) oder Ihre Kontaktdaten aktualisieren.

TAN-Listen - Generierung Adresse ändern Passwort ändern (RZ)

#### <span id="page-4-2"></span>**2.1.1. Tan-Listen – Generierung**

Die TAN-Liste benötigen Sie z.B. für Prüfungsanmeldungen und Prüfungsabmeldungen, aber auch für

 $\mu$ die Änderung Ihrer Adresse. Durch das Klicken auf  $\vert$  TAN-Listen - Generierung können Sie sich eine neue TAN-Liste erstellen. Bitte beachten Sie, dass Sie hierfür zwingend **zwei TANs** benötigen!

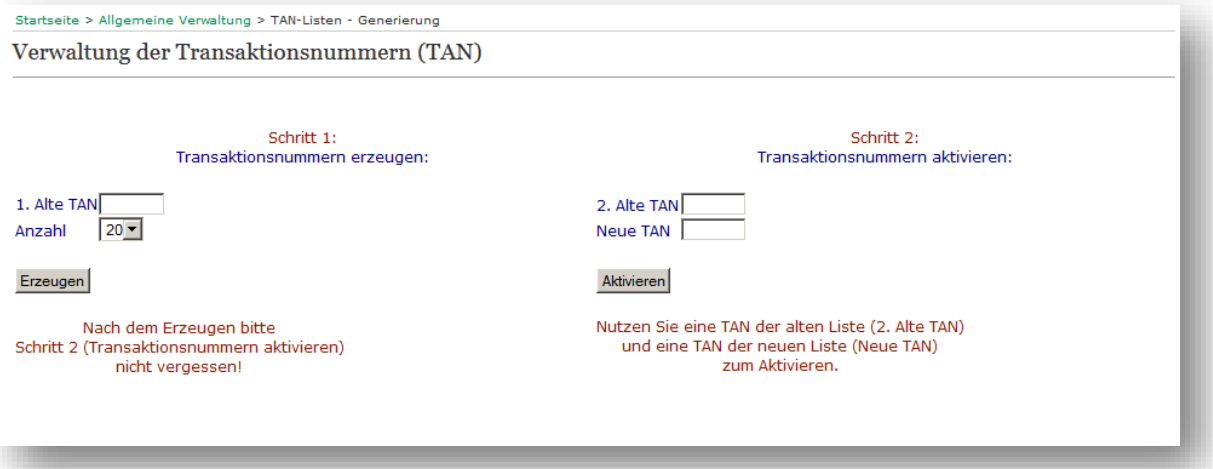

Sie haben in Ihrem Info-Schreiben vom Studentensekretariat schon eine TAN-Liste erhalten. Von dieser benötigen Sie jetzt zwei TANs zur Erstellung einer neuen TAN-Liste.

Durch die Eingabe der nächsten, nicht benutzten TAN in das Feld "1. Alte Tan" könne Sie sich eine neue TAN-Liste erstellen. Sie können wählen, ob Sie 20 oder 50 TANs erstellen möchten.

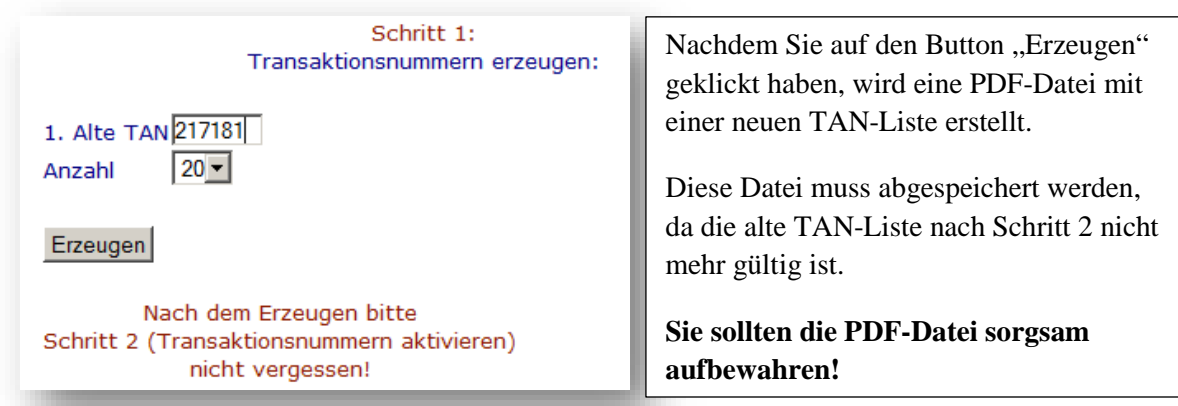

Sie müssen nach der Erstellung der TAN-Liste diese noch aktivieren.

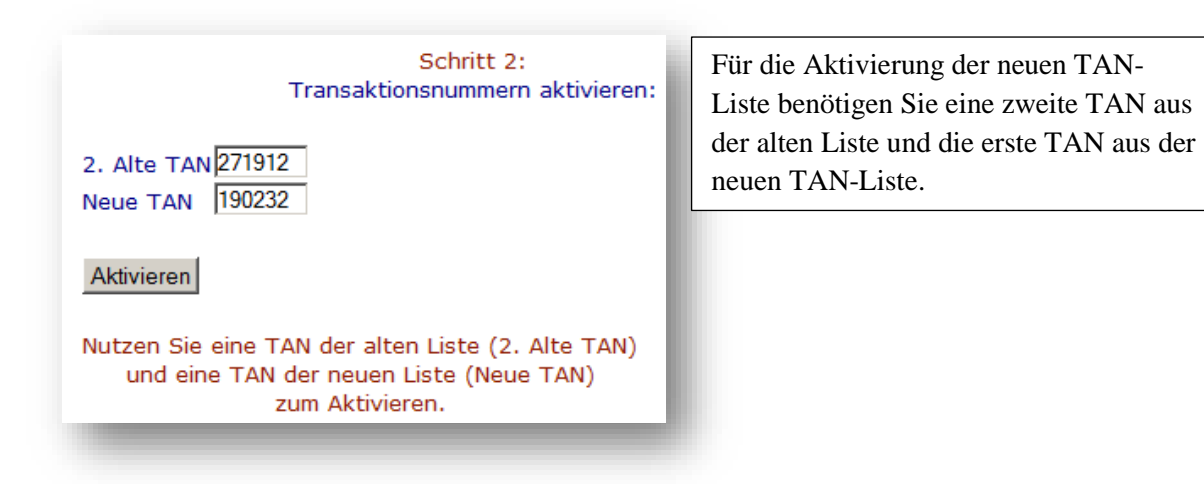

Notieren Sie sich, welche TANs einer TAN-Liste Sie bereits eingesetzt haben. Jede TAN kann nur einmal verwendet werden.

Verwahren Sie Ihre TAN-Liste an einem sicheren Ort. Nur Sie sollten Zugriff auf ihre persönliche TAN-Liste haben.

#### <span id="page-6-0"></span>**2.1.2. Adresse ändern**

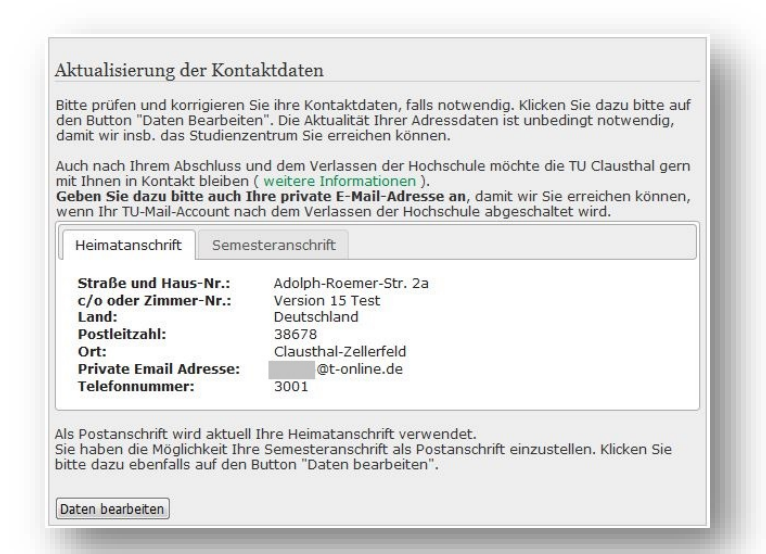

 Ihre Adresse ändern Sie wie folgt: Sie finden die Funktion für die Änderung Ihrer Adresse über zwei Wege.

Zum einen können Sie über den Button Datenbearbeiten auf der Startseite zur dieser Funktion gelangen, zum anderen finden Sie unter "Allgemeine Verwaltung" die Funktion "Adresse ändern

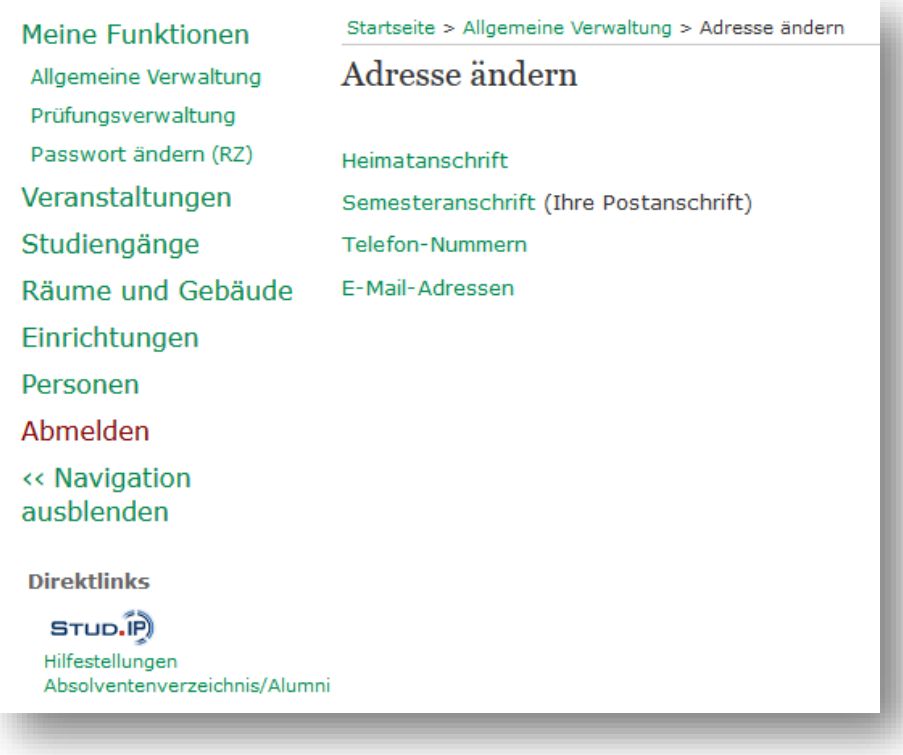

Hier können Sie Ihre Kontaktdaten aktualisieren.

Dabei wird zwischen Heimat- und Semesteranschrift unterschieden, wobei Sie selbst entscheiden können, welches Ihre Postanschrift ist.

Hier wird als Beispiel die Aktualisierung der Heimatanschrift beschrieben: Durch das Klicken auf Heimatanschrift gelangen Sie auf folgendes Bild.

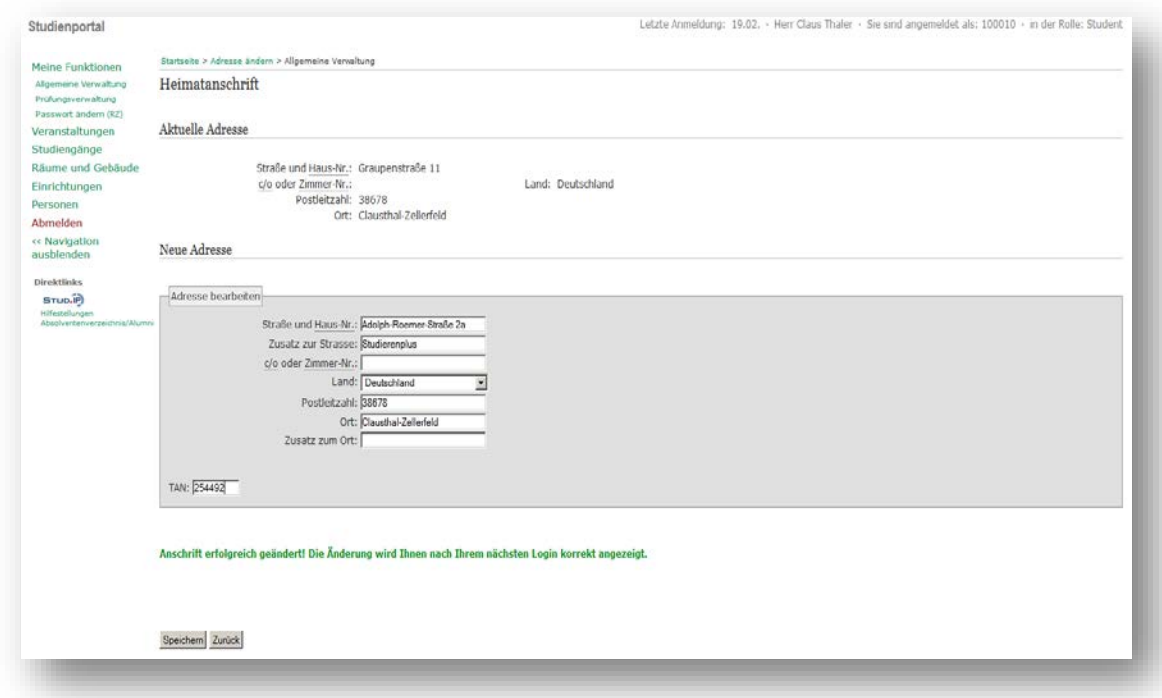

Nach der Eingabe Ihrer aktuellen Daten in die jeweiligen Felder und die Eingabe der nächsten nicht benutzen TAN, können Sie mit dem Button "Speichern" Ihre Änderungen vornehmen.

Das Fenster für die Änderung der Semesteranschrift erscheint durch das Klicken auf

. Die Aktualisierung der Daten erfolgt wie bei der Heimatanschrift.

#### <span id="page-7-0"></span>**2.1.2.1. Telefon- Nummer und E-Mail-Adressen aktualisieren**

Unter der Funktion "Adresse ändern" können Sie auch Ihre "Telefon-Nummern" und "E-Mail-Adressen" aktualisieren.

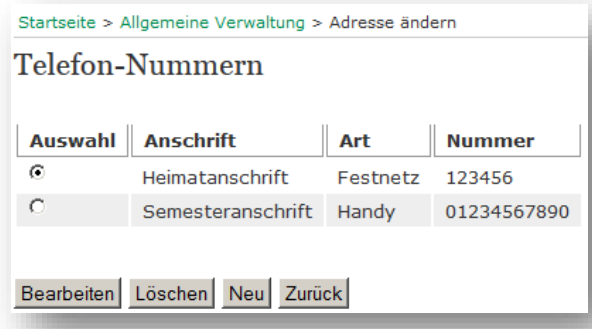

Unter der Funktion<br>Telefon-Nummern finden Sie eine Übersicht über Ihre Telefonnummern. Hier können Sie Ihre Nummern Verwalten. Für die Aktualisierung Ihrer Telefonnummern benötigen Sie eine aktive TAN.

Ähnlich wie die Aktualisierung Ihrer Telefonnummern, können Sie Ihre E-Mail-Adressen verwalten. Wenn eine Kontaktaufnahme per E-Mail erforderlich ist, wird das Studienzentrum Sie in der Regel über die E-Mailadresse kontaktieren, die Sie vom Rechenzentrum erhalten haben. Bitte stellen Sie sicher, dass Sie diese regelmäßig abrufen oder an ihre private Mailadresse weiterleiten.

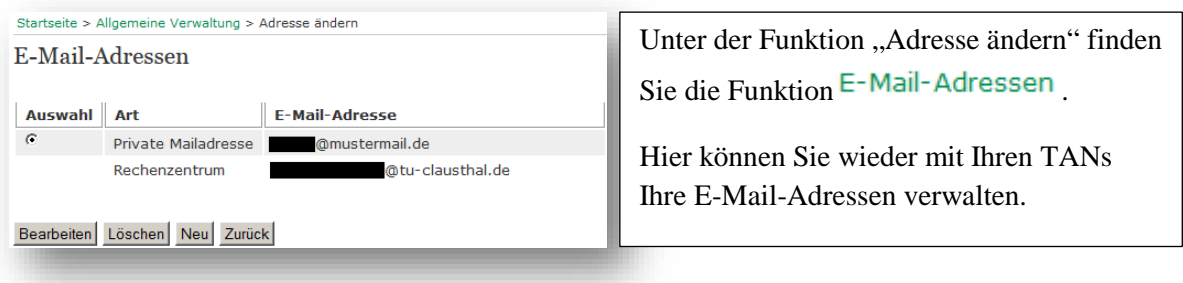

#### <span id="page-8-0"></span>**2.1.3. RZ-Passwort ändern**

Sie finden links im Menü des Studienportals einen Eintrag zur Änderung Ihres RZ-Passwortes.

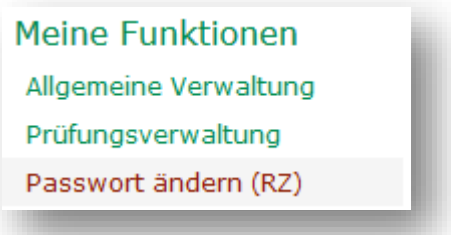

Wenn Sie diesen nutzen, werden Sie auf eine Seite des Rechenzentrums weitergeleitet [\(https://service.rz.tu-clausthal.de/login.php\)](https://service.rz.tu-clausthal.de/login.php).

Sie können dort unter "Passwort" Ihr Passwort durch die Eingabe Ihrer RZ-ID oder TU-E-Mail und ihres aktuellen Passwortes ändern.

## <span id="page-8-1"></span>**2.2. Prüfungsverwaltung**

Unter "Meine Funktionen" finden Sie die Funktion für die "Prüfungsverwaltung".

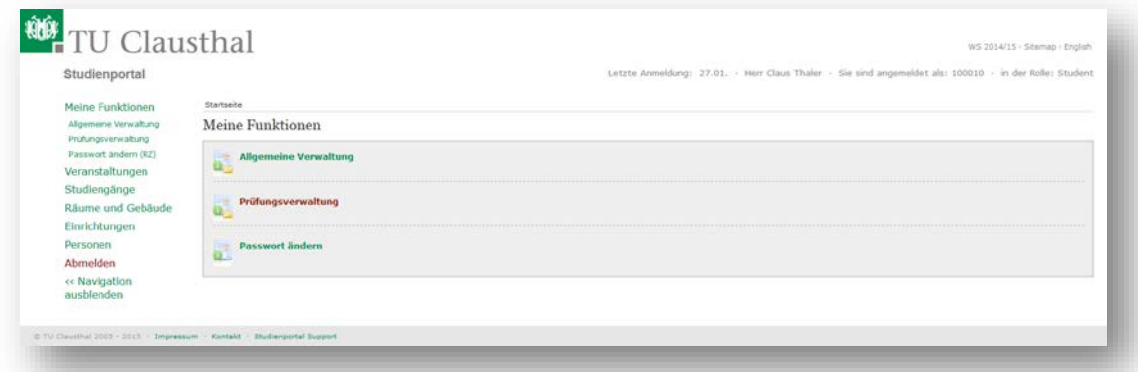

#### Diese sind:

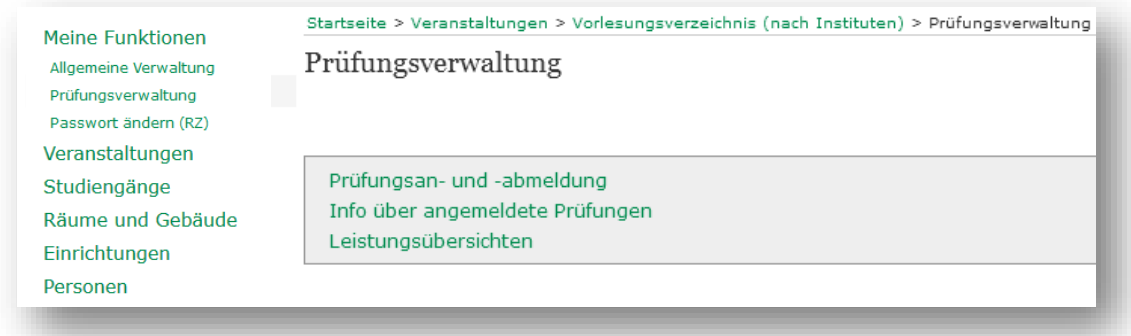

#### <span id="page-9-0"></span>**2.2.1. Prüfungsan- und -abmeldung**

Die Funktion Prüfungsan- und - abmeldung dient zur verbindlichen Prüfungsan– bzw. – abmeldung.

Durch das Klicken auf die "Prüfungsan- und –abmeldung" gelangen Sie auf einen Hinweis, den Sie sorgfältig lesen sollten und akzeptieren müssen.

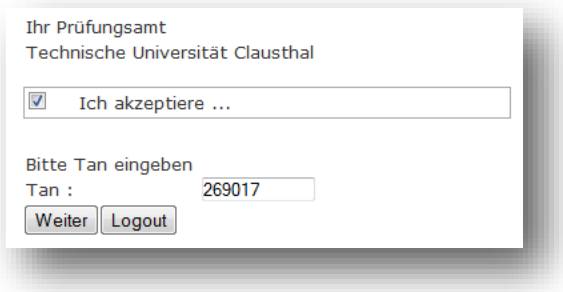

Nachdem Sie die wichtigen Informationen zur An-/Abmeldung gelesen haben, finden Sie unten auf der Seite das links abgebildete Eingabefeld für Ihre TAN. Für eine Weiterleitung zur An- /Abmeldung der Prüfungen müssen Sie diesen Hinweis akzeptieren (Kästchen anhaken) und eine gültige TAN eingeben.

Nach Eingabe einer gültigen TAN und Klicken auf "Weiter" erscheint ein ähnliches Fenster wie unten abgebildet.

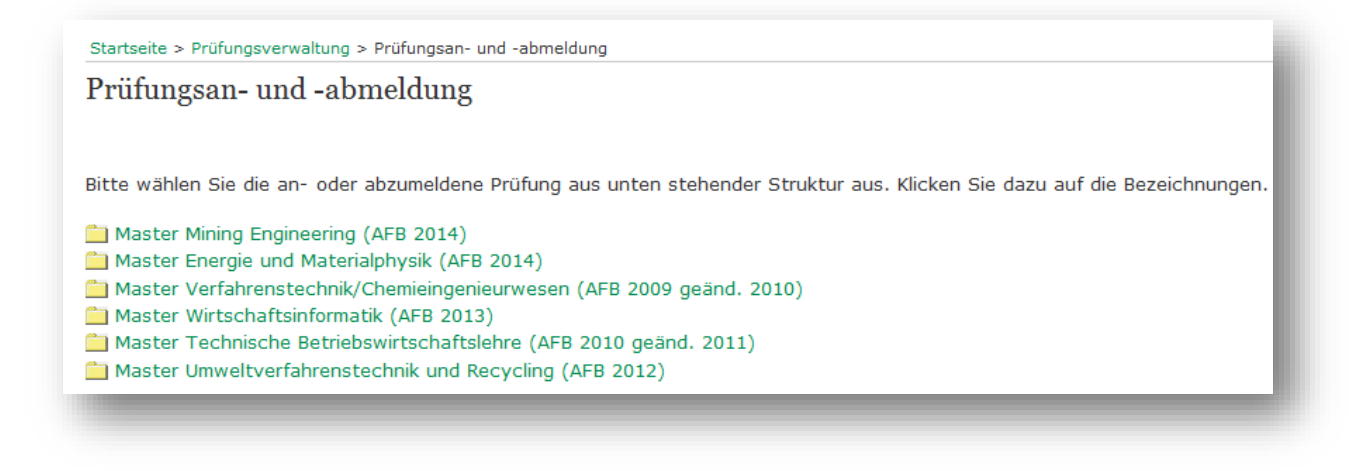

Hier sehen Sie die Studiengänge, in die Sie eingeschrieben sind.

Durch das Klicken des gewünschten Studienganges öffnen Sie den Baum mit den Modulen und ggf. Studien- oder Vertiefungsrichtungen.

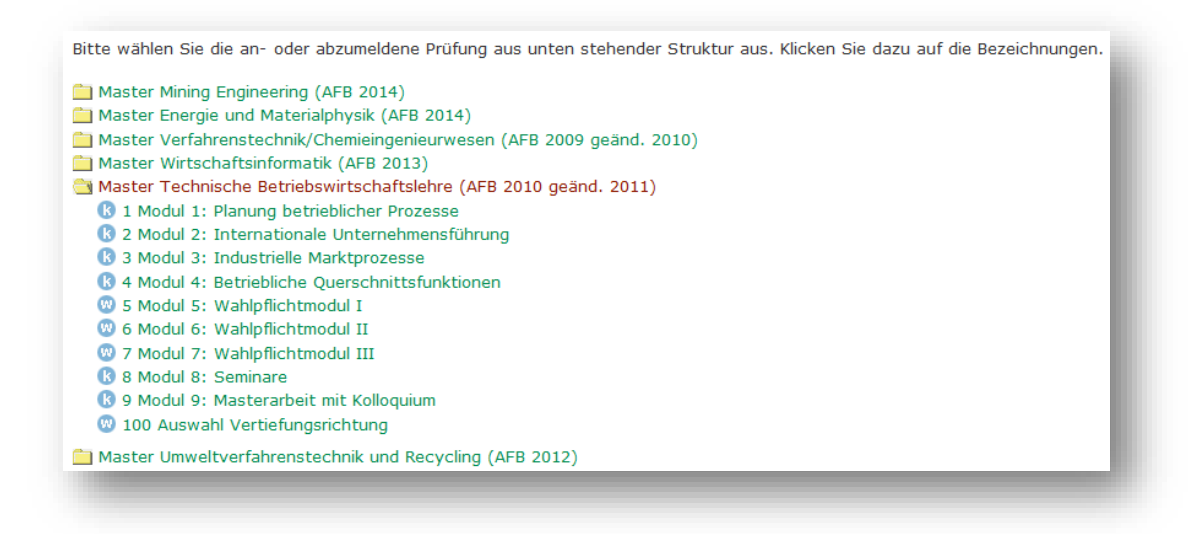

Nachdem Sie den Studiengang ausgewählt haben, müssen Sie auf das gewünschte Modul (hier Wahlpflichtmodul I) und im Anschluss auf die jeweilige Prüfung klicken.

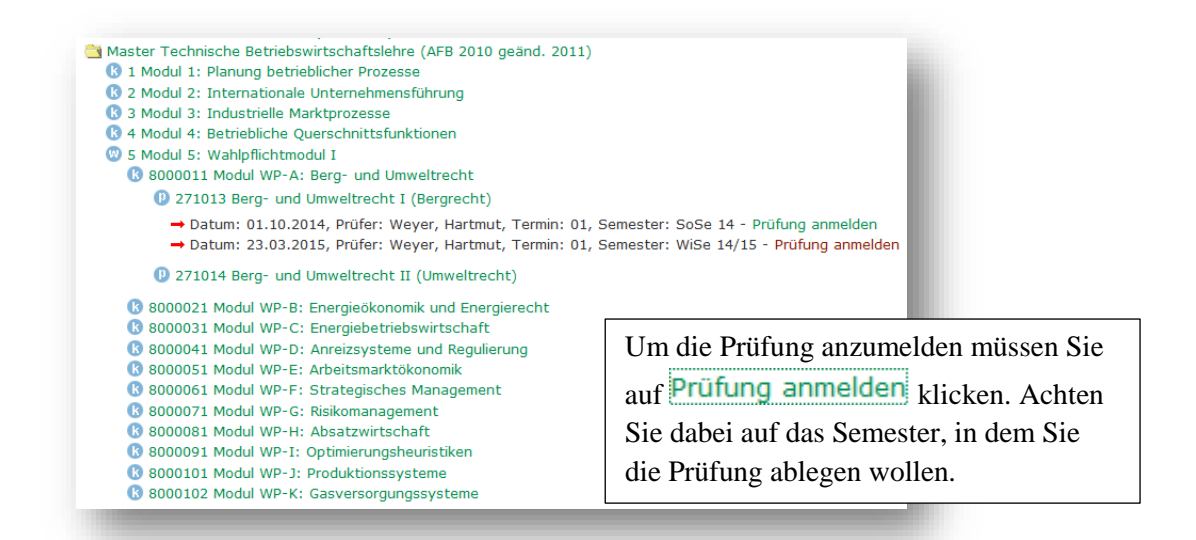

Es folgt eine Nachfrage, ob Sie sich wirklich für diese Prüfung anmelden möchten. Sie müssen dies mit **bestätigen**, wenn Sie die Anmeldung durchführen möchten.

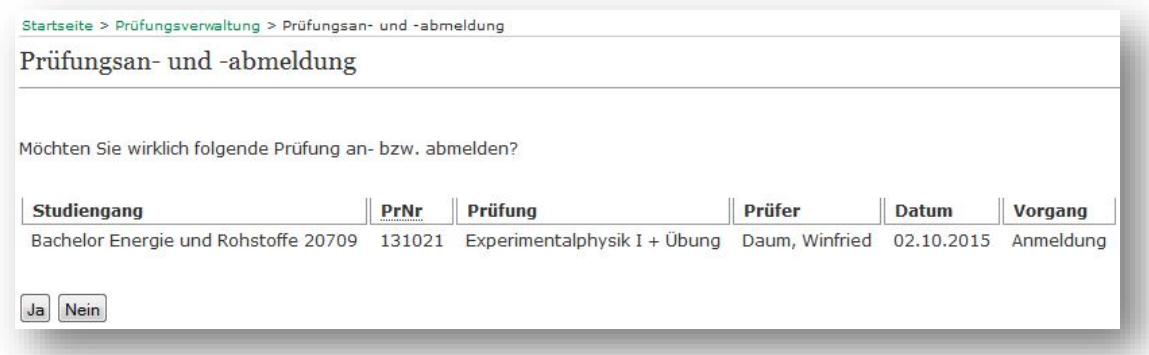

Nach Ihrer Betätigung erscheint folgende Seite, wo Sie Ihren Status für die Prüfungsan- bzw. – abmeldung nochmal überprüfen sollten.

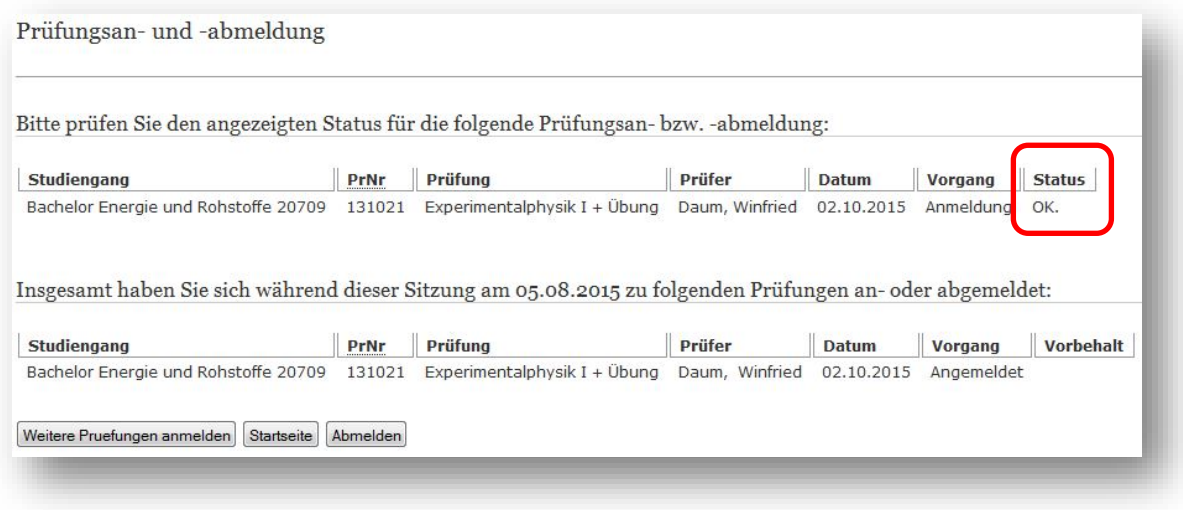

Für eine erfolgreiche Anmeldung muss hier im Feld "Status" ein "OK" angezeigt werden. Andere Status-Meldungen die hier angezeigt werden können sind beispielsweise:

- "Student ist beurlaubt"
- "Fehler! Sie haben nicht alle notwendigen Vorleistungen erbracht oder die Anmeldung der Prüfung im gewünschten Modul ist nicht zulässig. Bei Fragen wenden Sie sich bitte an das Prüfungsamt".
- $\bullet$  ...

In diesen Fällen war Ihre Prüfungsanmeldung nicht erfolgreich!

Die Abmeldung von einer Prüfung verläuft ähnlich wie die Anmeldung. Bei der zu abmeldenden Prüfung finden Sie statt der Funktion "Prüfung anmelden" die Funktion "Prüfungsanmeldung stornieren".

#### <span id="page-11-0"></span>**2.2.2. Info über angemeldete Prüfungen**

Nach der An- bzw. Abmeldung Ihrer Prüfungen erstellen Sie bitte grundsätzlich einen Ausdruck Ihrer angemeldeten Prüfungen. Diesen PDF-Ausdruck können Sie unter dem Menüpunkt

"Prüfungsverwaltung" und der Funktion Info über angemeldete Prüfungen erzeugen. Bei Problemen oder auf Nachfrage ist dieser dem Prüfungsamt vorzulegen.

#### <span id="page-11-1"></span>**2.2.3. Leistungsübersichten**

Ihre bislang im Studium erbrachten Leistungen können Sie über die Funktion aufrufen.

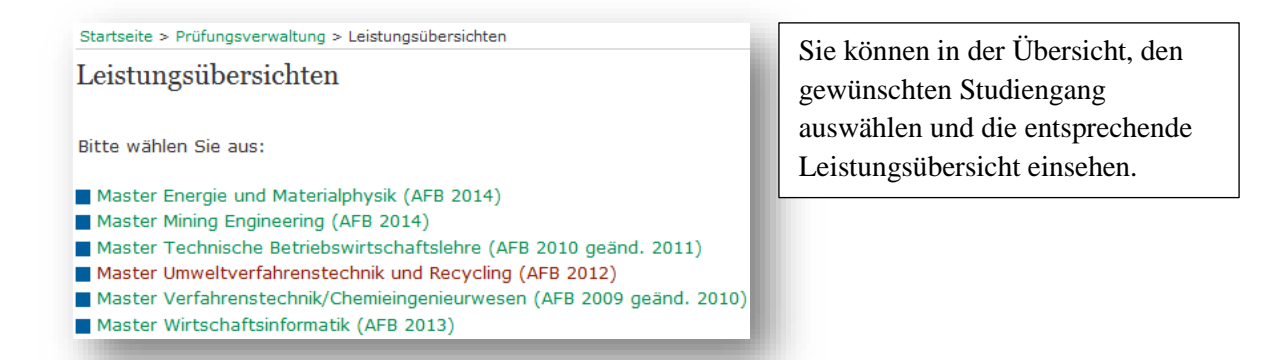

Ihre bislang erbrachten Leistungen können Sie im System wie folgt einsehen:

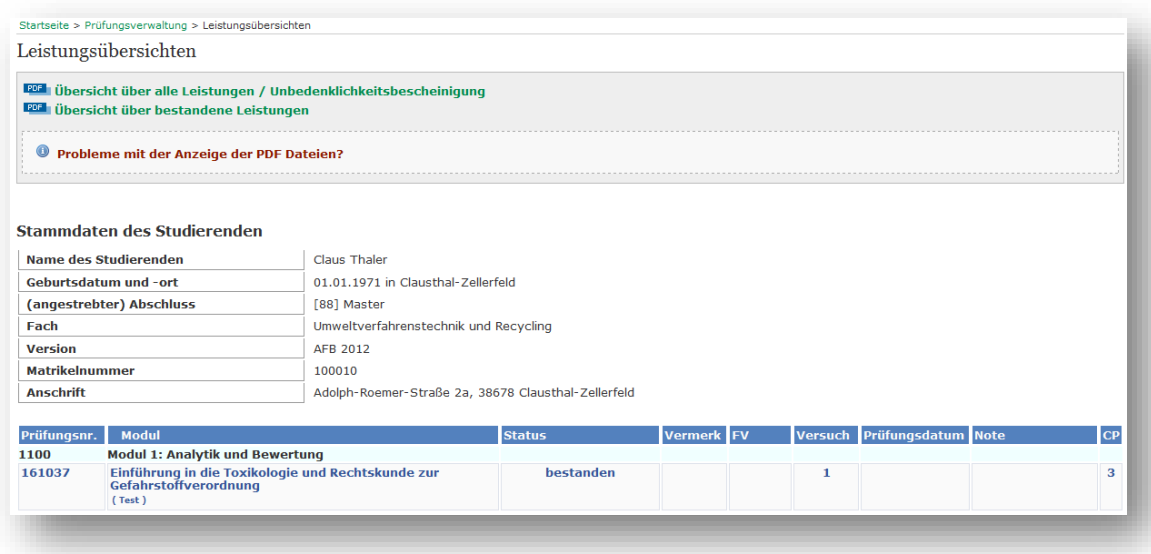

Sie können in den meisten Bachelor- und Master-Studiengängen über die Funktion

PDE übersicht über alle Leistungen / Unbedenklichkeitsbescheinigung Ihre Studien-/Prüfungsleistungen als PDF abspeichern und ggf. anschließend ausdrucken. Diese Bescheinigung enthält sämtliche Versuche Ihrer Studien-/Prüfungsleistungen. Dazu gehören ggf. auch nicht bestandene Studien-/Prüfungsleistungen. Diese "Übersicht über alle Leistungen / Unbedenklichkeitsbescheinigung" können Sie auch bei einem Hochschulwechsel vorlegen.

Die Funktion **FOR Übersicht über bestandene Leistungen** steht allen Studiengängen zur Verfügung, jedoch können Sie diese Übersicht nicht für einen Hochschulwechsel benutzen.

Folgendes Bild zeigt beispielhaft eine Leistungsübersicht:

#### Übersicht über alle Leistungen (Unbedenklichkeitsbescheinigung)

Herr Markus Mustermann, geboren am 01.01.1971 in Clausthal-Zellerfeld, Matrikelnummer 100010, hat an der Technischen Universität Clausthal im Masterstudiengang Umweltverfahrenstechnik und Recycling (AFB 2012) die unten aufgeführten Leistungen erbracht.

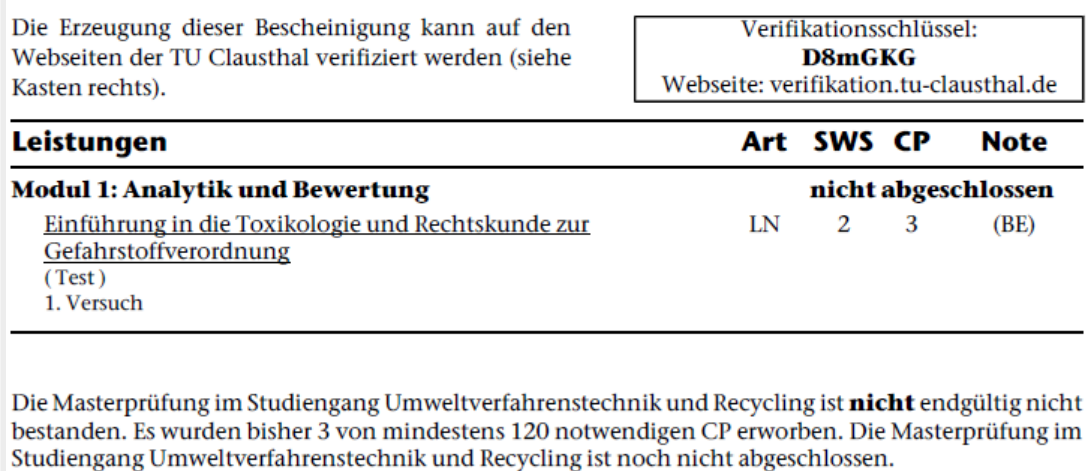

Die Regelstudienzeit des Studiengangs beträgt 4 Semester.

# <span id="page-14-0"></span>**3. Veranstaltungen**

Unter der Funktion Veranstaltungen finden Sie folgendes:

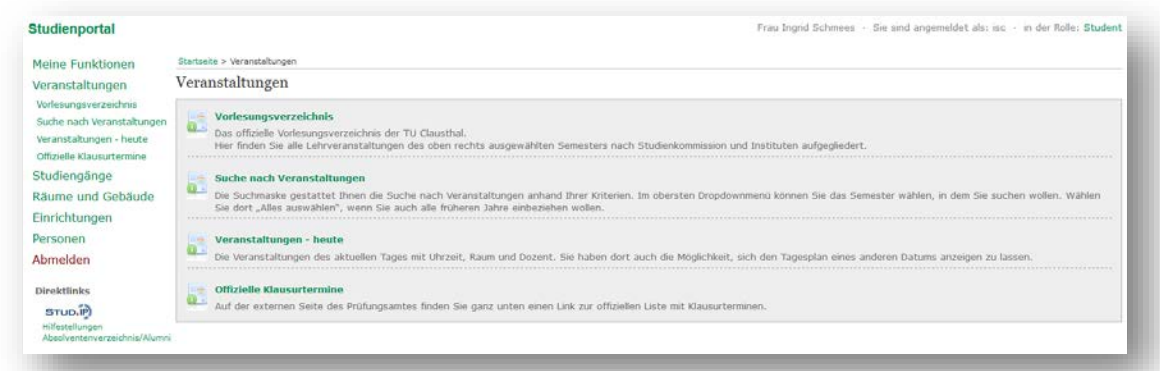

## <span id="page-14-1"></span>**3.1. Vorlesungsverzeichniss**

Hier finden Sie die das Vorlesungsverzeichnis mit allen Funktionen zu den Lehrveranstaltungen.

Über die Funktion werden Ihnen alle Lehrveranstaltungen in einer hierarchischen Struktur (Studienkommissionen, Institute, Lehrveranstaltungen) dargestellt.

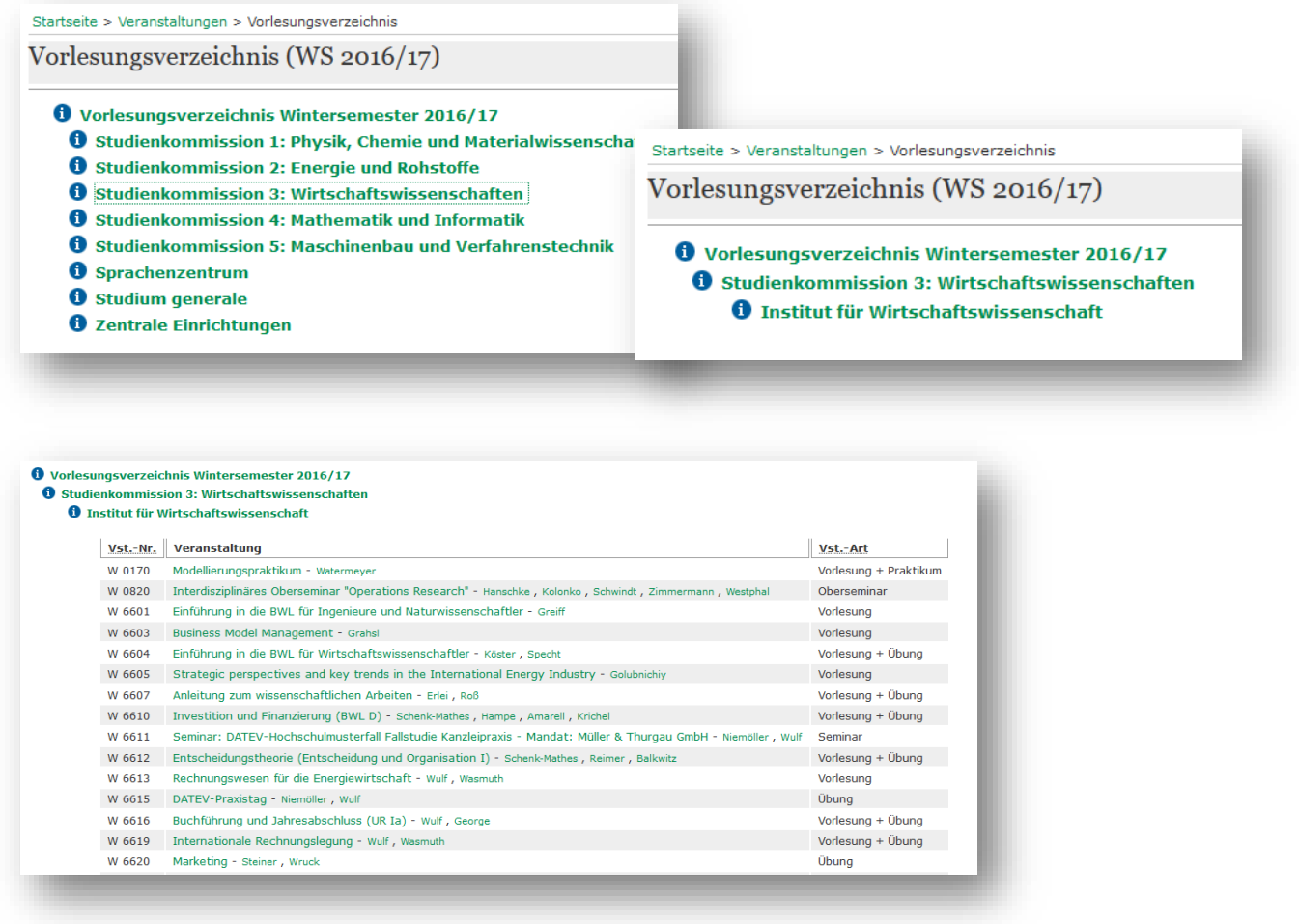

Sie können hier alle Veranstaltungen der Institute wiederfinden.

## <span id="page-15-0"></span>**3.2. Suche nach Veranstaltungen**

Die Funktion Suche nach Veranstaltungen ermöglicht Ihnen, gezielt nach Lehrveranstaltungen zu suchen.

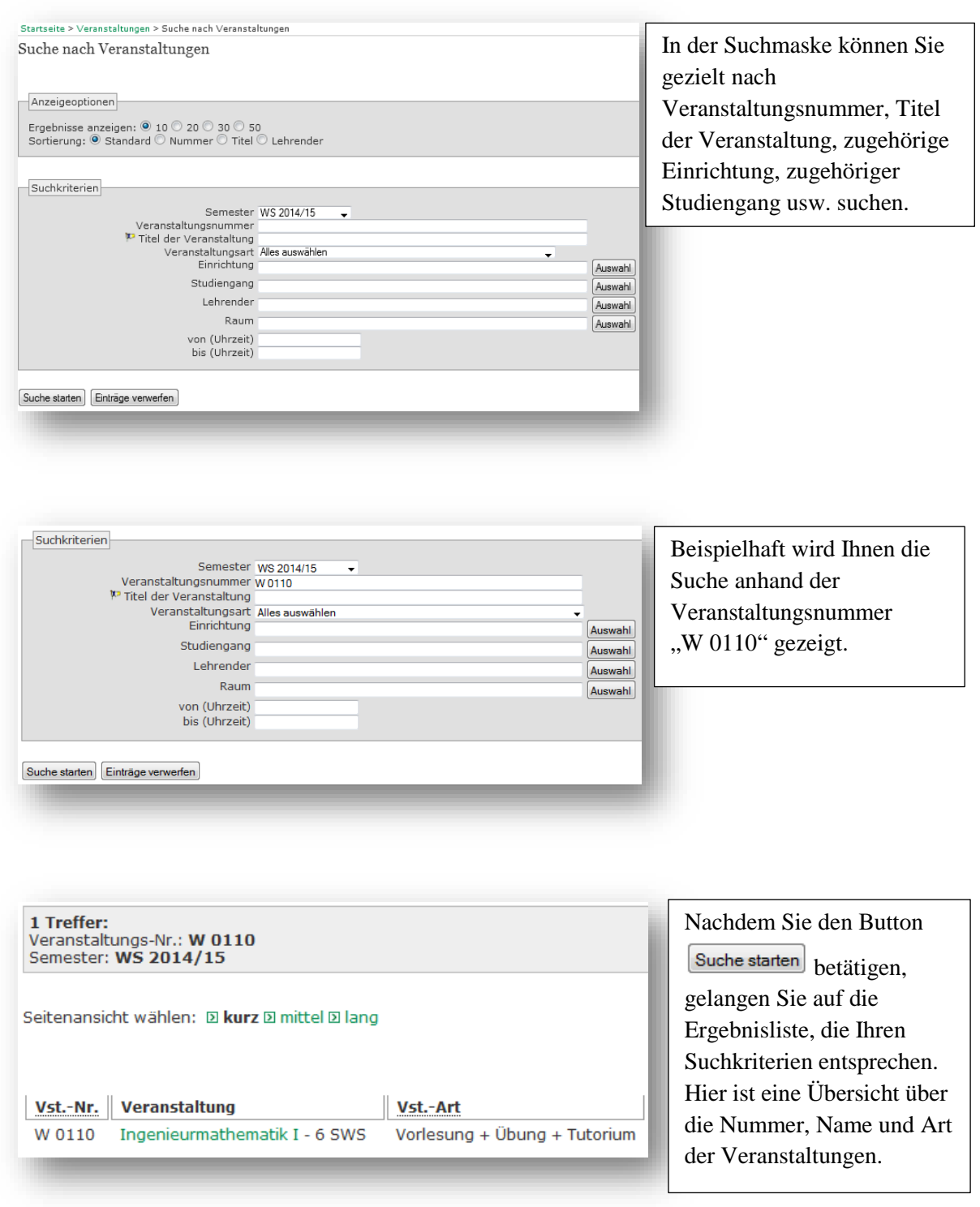

Durch das Klicken auf den Veranstaltungsnamen gelangen Sie zu der Detail-Ansicht der Veranstaltung.

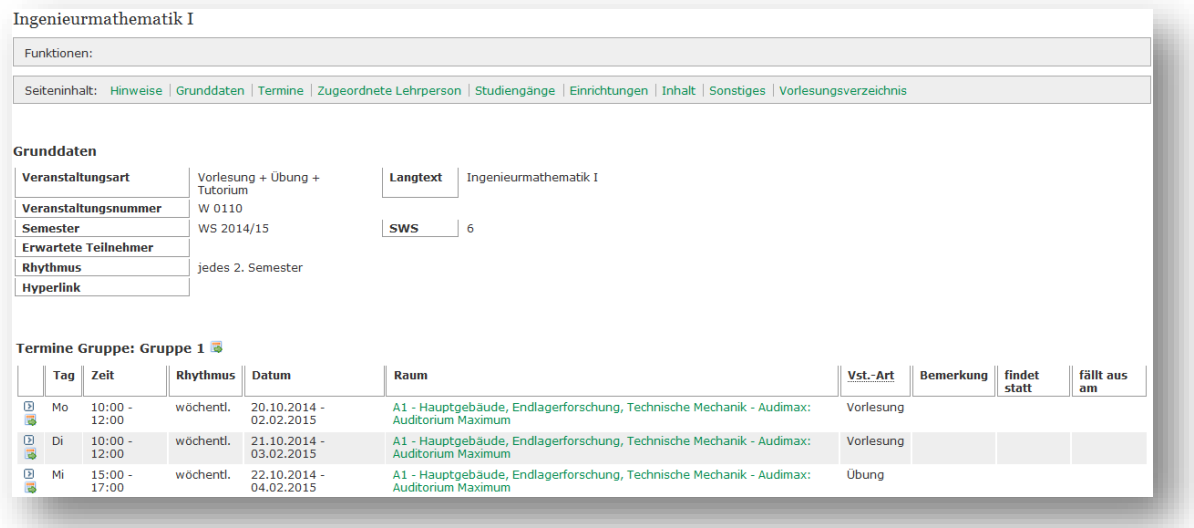

Hier finden Sie alle wichtigen Informationen, wie Termine, Gruppenaufteilungen, Räume und Gebäude der Veranstaltung. Des Weiteren sehen Sie die Zuordnung der Veranstaltung zu den Studiengängen.

Anhand dieser Veranstaltung ist zu erkennen, dass einige Veranstaltungen in Gruppen aufgeteilt sind.

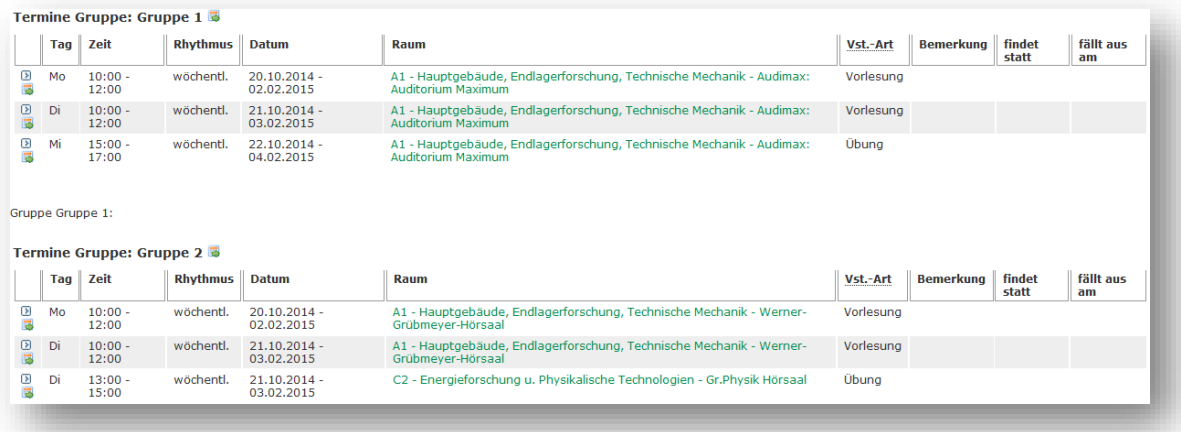

Diese Veranstaltung ist in Gruppen aufgeteilt, da diese parallel in zwei unterschiedlichen Räumen stattfinden bzw. inhaltsgleich zu zwei unterschiedlichen Zeitpunkten stattfinden

### <span id="page-16-0"></span>**3.3. Tagesaktuelle Veranstaltungen**

Termin und Raum).

Die Funktion zeigt Ihnen die Veranstaltungen des aktuellen Tages an (inkl.

#### <span id="page-16-1"></span>**3.4. Klausurtermine**

Über die Funktion gelangen Sie zu einer Seite des Prüfungsamtes. Hier finden Sie eine PDF-Datei mit den Klausurterminen aller Studiengänge für Prüfungen und Nachprüfungen eines Semesters.

# <span id="page-17-0"></span>**4. Studiengänge**

<span id="page-17-1"></span>Unter der Funktion Studiengänge finden Sie folgendes:

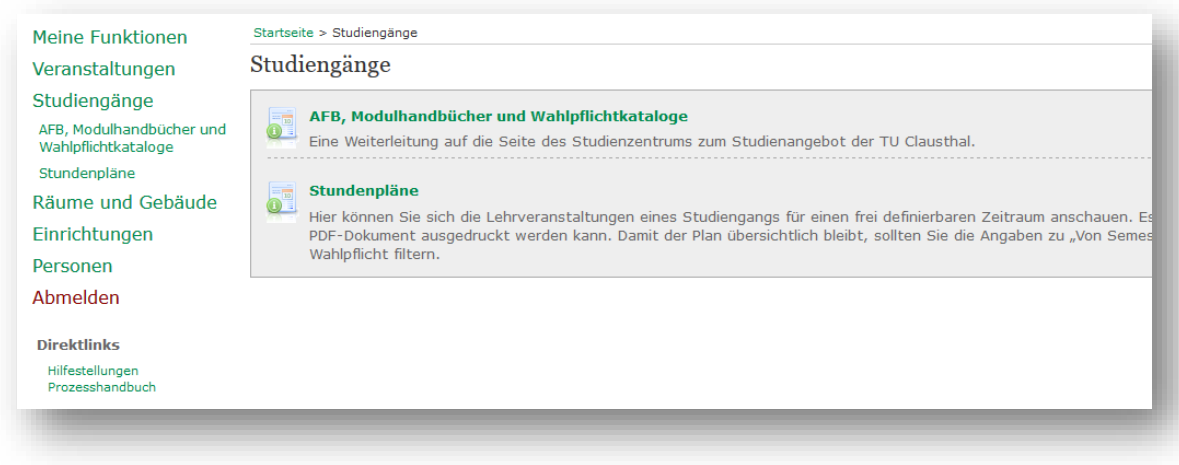

## **4.1. Wahlpflichtkataloge der Studiengänge**

AFB. Modulhandbücher und Unter der Funktion "Veranstaltungen" finden Sie auch die Funktion Wahlpflichtkataloge Hier werden Sie weitergeleitet auf die TUC Homepage Studieren in Clausthal [\(http://www.studium.tu-clausthal.de/studienangebot/\)](http://www.studium.tu-clausthal.de/studienangebot/) welche das allgemeine Studienangebot enthält. Nach der Auswahl Ihres Studienganges erhalten Sie hier die Ausführungsbestimmungen inklusive des Wahlpflichtkataloges, das entsprechende Modulhandbuch sowie weitere interessante Informationen.

### <span id="page-17-2"></span>**4.2. Stundenpläne**

Über die Funktion Stundenpläne können Sie sich die Lehrveranstaltungen eines Studiengangs für einen frei definierbaren Zeitraum anschauen. Es wird eine Plan- und Listendarstellung angeboten, die als PDF-Dokument ausgedruckt werden kann.

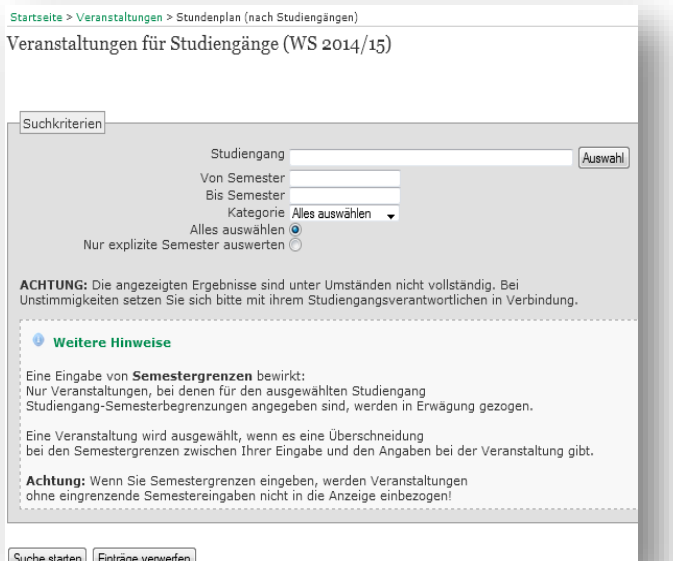

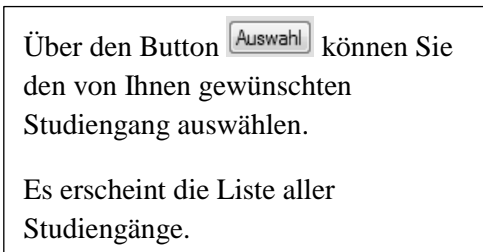

Sie können diese nach Abschlussart (Master/Bachelor/…) filtern.

Startseite > Veranstaltungen > Stundenplan (nach Studiengängen) Bitte klicken Sie auf einen Studiengang ...

155 Treffer: B D M

Zurück (ohne Auswahl)

- 1: Bachelor Angewandte Mathematik Ingenieurwissenschaft AFB 2006 [Studienbuch]<br>2: Bachelor Angewandte Mathematik Wirtschaftswissenschaften AFB 2006 [Studienbuch]<br>3: Bachelor SWL AFB 2007 [Studienbuch]<br>4: Bachelor
- 
- 
- 
- 

Sie können den gewünschten Studiengang anklicken, dadurch wird Ihre Wahl in die Suchmaske übernommen.

Anschließend können Sie die Veranstaltungen für diesen Studiengang nach Semester und Kategorie filtern.

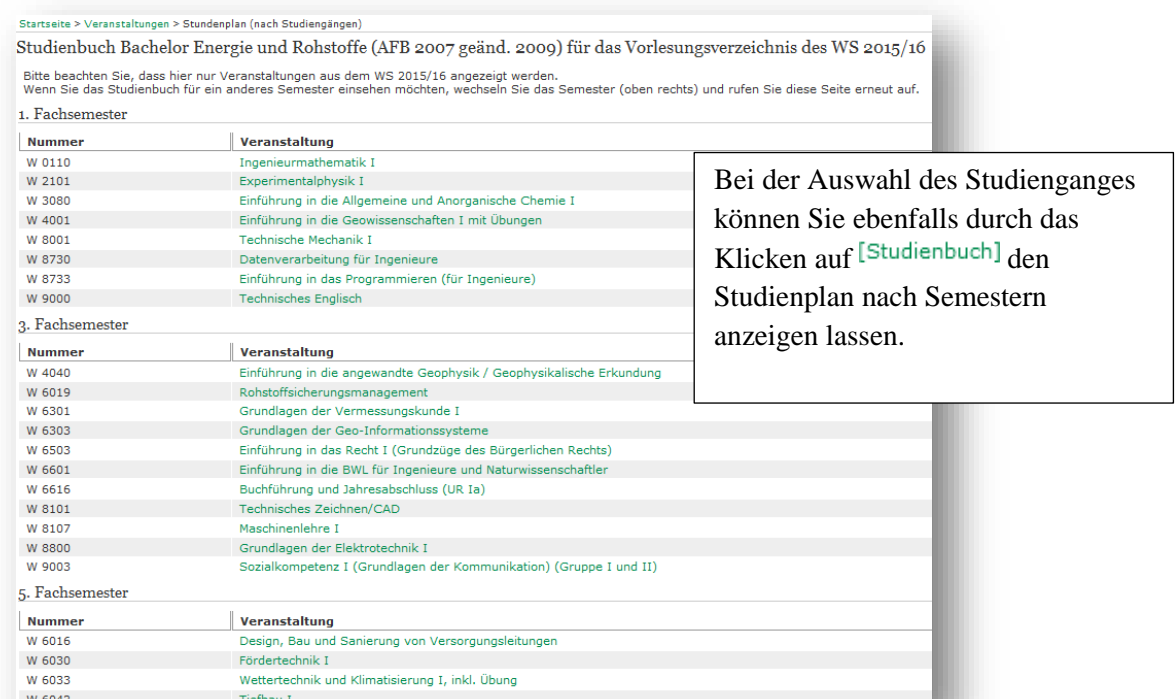

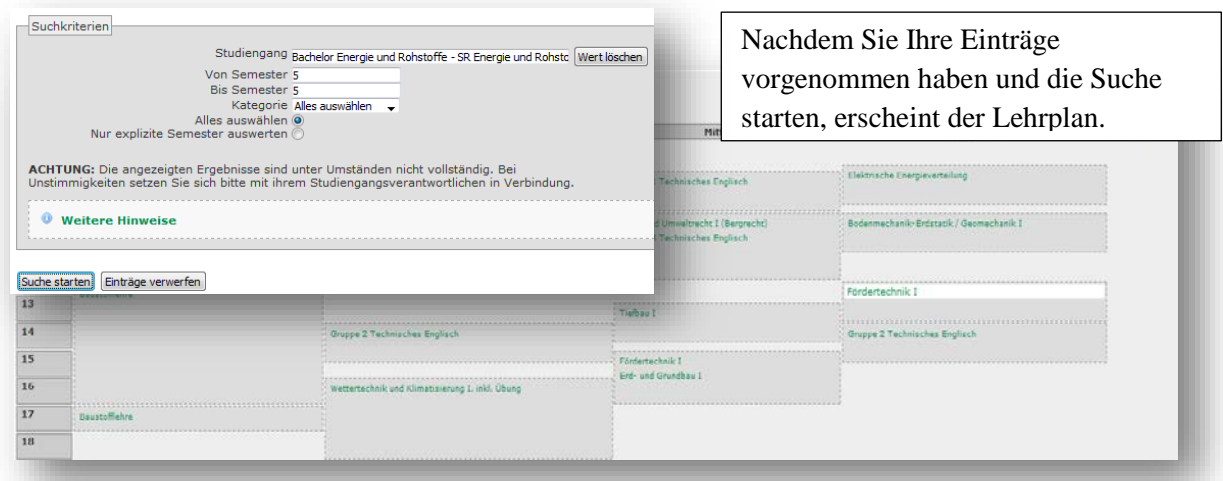

Diesen Lehrplan können Sie durch Klicken auf <sup>El Druckversion (PDF)</sup> als detaillierte PDF-Datei abspeichern. Außerdem können Sie jede Veranstaltung auswählen und kommen dann zu den Detail-Informationen dieser Veranstaltung.

Über den Namen des Studienganges erreichen Sie die Einzelansicht mit Details des Studienganges. Hier finden Sie ebenfalls die Funktion für das Studienbuch wieder.

Wenn Sie sich den Lehrplan als Zeittafel anzeigen lassen, sollten Sie ggf. die Angaben "Von Semester" und "Bis Semester" verwenden. Anderenfalls werden alle Veranstaltungen aus allen Semestern des betreffenden Studiengangs auf einmal angezeigt. Das wird normalerweise sehr unübersichtlich.

## <span id="page-19-0"></span>**5. Räume und Gebäude**

Über die Funktion Räume und Gebäude können Sie Räume sowie Gebäude anhand von Kriterien suchen, Sie können sich aber auch Raumbelegungspläne anzeigen lassen in Form eines Stundenplans, welche angeben, wann der Raum durch welche Veranstaltungen belegt ist. Eine Karte, auf der alle Gebäude der TU Clausthal verzeichnet sind, sowie nähere Informationen zu den Raum- und Gebäudebezeichnungen finden Sie unter der Campuskarte: [http://www.tu-clausthal.de/info/campuskarte/.](http://www.tu-clausthal.de/info/campuskarte/)

## <span id="page-19-1"></span>**6. Sonstiges**

Bei weiteren Fragen oder Problemen mit dem Studienportal, erreichen Sie den Support unter [studienportal@tu-clausthal.de.](mailto:studienportal@tu-clausthal.de)